# **FoneSign User Manual**

Release: April, 2015 Version: v1 Win

# **Penpower Technology Ltd. Software User License Agreement**

You are licensed to legally use this software program ("the Software") by Penpower Technology Ltd ("Penpower") under this license agreement ("The Agreement"). If you do not agree with any of the provisions in this Agreement, please do not install, copy or use the Software. By using the Software, you are deemed to fully understand and accept the provisions of this Agreement.

### **1. Intellectual Property**

All intellectual property rights in the Software, together with all information and documents included in the packaging for the Software (including but not limited to copyrights), are property of Penpower or have been licensed to Penpower, and are protected by relevant laws and regulations.

#### **2. License to Use**

You are authorized to use the Software on one (1) single computer only. You may not use the Software on any other machines other than the said single computer.

#### **3. Authority to Copy**

The Software and all documents included with the Software, and copyright thereof, are property of Penpower. You are licensed to make one (1) copy of the Software for your personal backup purposes. All other acts of copying are strictly prohibited. The backup copy shall not be installed nor used while the Software is being used.

You may not sell, lease, dissemble, reverse engineer, copy, translate, adapt or derive the Software, or obtain the source code of the Software by any other means. You may not use the Software for any purposes other than those permitted under this Agreement.

### **4. Business Users**

If you need to install or use the Software on more than one (1) computer, please contact Penpower or our local distributor to purchase a license for the additional use.

### **5. Liability**

You agree to indemnify Penpower against all losses, costs, debts, settlement payments or other expenses (including but not limited to attorneys fees) arising from your breach of this Agreement, and you agree to compensate Penpower for all of the abovementioned damages.

### **6. No Warranty**

Effectiveness of a packaged software in handling information is closely related to its software and hardware environment. The Software is published following careful development and product testing by Penpower, but Penpower is not able to conduct tests based on all possible combinations of software and hardware environment. Therefore,

Penpower is unable to promise nor warrant that there will be absolutely no risk of loss or damage of information, or any other kind of loss, during installation and/or execution of the Software. You must be fully aware of your risks in using the Software.

Penpower will provide you with the Software and support services in respect of the Software to the maximum extent permitted by law. However, Penpower does not warrant that the Software and information included in the package of the Software contain no defects or errors. Penpower is not liable for any indirect, special or incidental loss arising from the Software, including but not limited to loss of profits, damage to business reputation, cessation of work, hardware malfunction or damage, or any other commercial damage or loss arising from commercial use of the Software.

#### **7. Third Party Offerings**

The Software may allow you to access the contents, software applications and data services of a third party, including but not limited to a variety of Internet applications ("Third Party Offerings") and interoperate with them. Your access to and use of any Third Party Offering is governed by the agreed terms and conditions in connection with the offering and the copyright laws of the country the third party belongs to.

Third Party Offerings are not owned or provided by the Penpower. Third Party Offerings may at any time for any reason be modified or discontinued. Penpower does not control, endorse, or accept any responsibility associated with Third Party Offerings. Any agreement between you and any third party in connection with a Third Party Offering, including privacy policies and use of your personal information, delivery of and payment for goods and services, and any other terms, conditions, warranties, or representations of the third party associated with such agreement is solely a dealing between you and the third party. You should take into consideration and shall assume all risks or responsibilities in connection with the use of "Third Party Offerings."

#### **8. Limitation of Liability and Damages**

Except as expressly specified and expressly agreed to in writing by Penpower, Penpower shall not be responsible for any damage incurred by you for any reason under this Agreement, The maximum amount of compensation payable by Penpower, in respect of any damage incurred by you for any reason under this Agreement, is limited to the amount you have already paid to Penpower in respect of the Software.

Under no circumstances will Penpower be held liable for the possibility of loss, notwithstanding Penpower may be aware of the possibility of such loss.

#### **9. Prohibition Against Sublicens**e

You are prohibited to assign the license in respect of the Software granted to you under this Agreement, or to grant a sublicense to another person.

### 低功率電波輻射性電機管理辦法

第十二條 經型式認證合格之低功率射頻電機,非經許可,公司、商號或使用者均不 得擅自變更頻率、加大功率或變更原設計之特性及功能。

第十四條 低功率射頻電機之使用不得影響飛航安全及干擾合法通信;經發現有干擾 現象時,應立即停用,並改善至無干擾時方得繼續使用。前項合法通信,指依電信法 規定作業之無線電通信。低功率射頻電機須忍受合法通信或工業、科學及醫療用電波 輻射性電機設備之干擾。

#### **FCC Statement**

This equipment has been tested and found to comply with the limits for a Class B digital device, pursuant to Part 15 of the FCC Rules. These limits are designed to provide reasonable protection against harmful interference in a residential installation.

This equipment generates, uses and can radiate radio frequency energy and, if not installed and used in accordance with the instructions, may cause harmful interference to radio communications.

However,there is no guarantee that interference will not occur in a particular installation. If this equipment does cause harmful interference to radio or television reception, which can be determined by turning the equipment off and on, the user is encouraged to try to correct the interference by one of the following measures:

- Reorient or relocate the receiving antenna.
- Increase the separation between the equipment and receiver.
- Connect the equipment into an outlet on a circuit different from that to which the receiver is connected.
- Consult the dealer or an experienced radio/TV technician for help.

#### **CE Warning**

The 20cm safe distance from antenna to the user shall be maintained.

**There may be newer versions of the software that was released during or after this product's manufacturing date. If the content in the User Manual differs from the onscreen interface, please follow the instructions on the on-screen interface instead of the User Manual.**

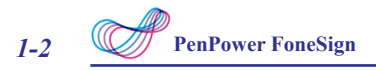

### **I. Product Introduction**

FoneSign uses the latest Bluetooth BLE technology, whether you are using iOS or Android phone, no complicated installation of software is needed, just plug the smart USB Bluetooth receiver into the computer's USB port, and use the exclusive phone APP has no need to pair, you can sign on the phone and send the signature into the WORD or PDF documents on PC instantly, you can get rid of the mouse which is inconvenience to operate, and no need to connect a signature pad, you can easily establish a digital signature file with the original handwriting.

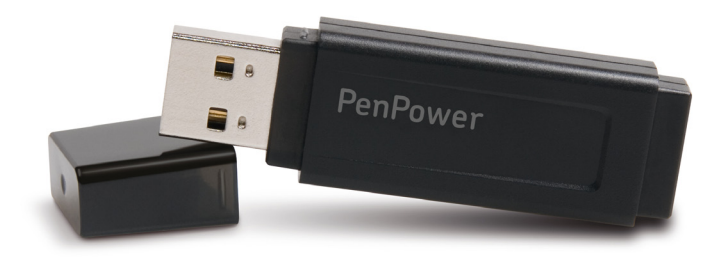

### **II. Install APP on Smart Phone**

◎ **On Android device** (Download APP via Google Play)

Please search [FoneSign] on Google Play, and click [Install] once found. Or you can use the phone to scan the QR Code below to link to access the installation screen.

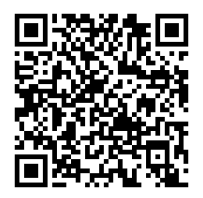

### ◎ **On iPhone (Download APP via APP store)**

Please search [FoneSign] on APP store, and click [Install] once found. Or you can use the phone to scan the QR Code below to link to access the installation screen.

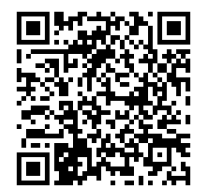

### **III. Install software on PC**

Please plug FoneSign USB Bluetooth receiver to the computer, and open FoneSign APP on the phone. Please turn on the Bluetooth function if you were asked to, and the APP will pop up a guideline for software downloads, please follow the steps to download and install the software. Or later you can click [Settings] / [PC software download] in the APP to install the software.

If you cannot properly install with the guidelines, please download the FoneSign PC software via the following URL depending on your computer system.

**http://mobile.penpower.net/download/FoneSign**

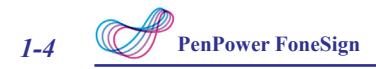

### **IV. Start to Use**

### ◎ **On PC**

Please launch the FoneSign software on PC first before you sign, and you will see the FoneSign icon  $\mathcal{L}$  appears at the lower right taskbar of the desktop, then open the document you are willing to sign, such as WORD or PDF file.

### *Note: FoneSign only supports Adobe v11.0.8 or above version and Foxit v6.0 or above version PDF document software.*

*If you use FoneSign with MS Offce 2007 , please update your Offce to Service Pack 3 suite.*

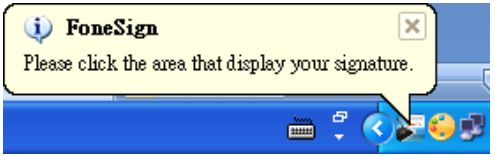

### ◎ **On Android / iPhone**

Tap  $\ell$  on the main screen to enter the signing area.

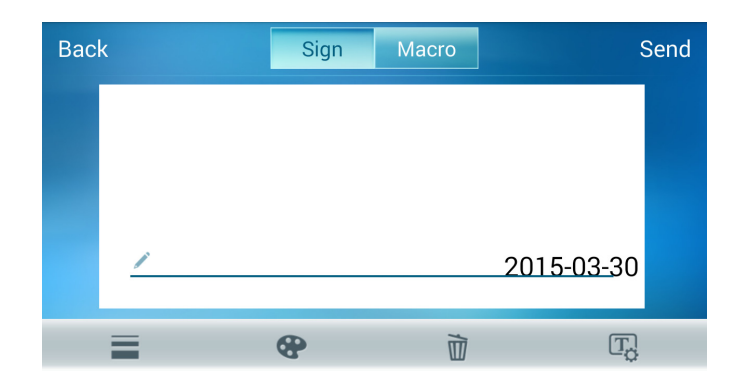

You can tap  $\equiv$  to switch thin/thick stroke and tap  $\clubsuit$  to change color; tap  $\overline{m}$  to clean the stroke to re-write.

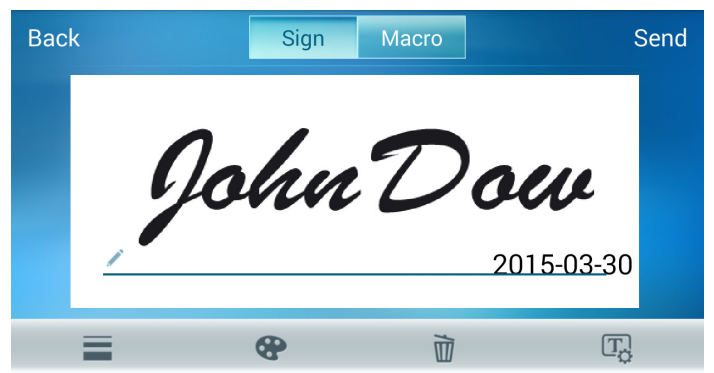

Tap [Send] on the up-right corner when you finish signing, the FoneSign software will show the status of sending your signature, and soon you will see the signature pasted on your document, you can zoom in/out and drag the signature to the position you like, and save the document to finish.

 $\binom{1}{2}$   $\frac{1}{2}$   $\frac{1}{2}$   $\frac{1}{2}$   $\frac{1}{2}$ NDA.doc [相響構式] - Microsoft Word 图片工具 常用 插入 版画配置 参考資料 郵件 校開 檢視 Acrobat 植式  $88 F$ 字型 藤藻 IN WITNESS WHEREOF, the parties by their duly authorized repre as of the Effective Date first set forth above.+ **Tachnology Limitad**  $ACo.$ 'Dow Typed Name: Typed Name: Tsay Yih Tay Title: President & CEO Title:-

### **Template of Signature**

Tap **T** to set the template of signature before you sign, and you can choose to attach the date of signing or your digital name. First of all, tap  $\triangle$  to set your [Digital name], and after that you can tap  $\mathbf{r}$  to add the date of signing, or tap  $\Lambda$  and to add digital name, at this time you can tap  $\overline{A}$  to set the font of name and date as [Bold], [Italics] or [Underline], also you can tap  $\mathbb{R}^n$  to set the sequence of date and name. Otherwise, you can zoom in/ out the size of digital name and date from the slider bar at left, or hold press the digital name and date to move the position.

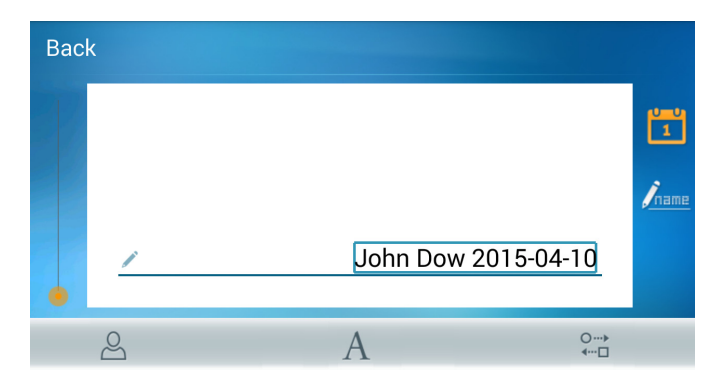

*Note: If you use Adobe PDF software to open the document which you are going to sign, the template of digital name and date will not be implemented but displayed as watermark as below.*

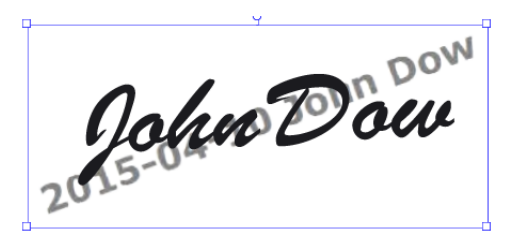

### **Text Macro**

The text macro can help you to send the text you will often use. Switching to Macro and tap [Edit] to establish the text macro, the default items are [Name], [Address], [Company Name], and the attached digital name in the template of signature is the [Name] here, please tap [Edit] to add these information, after that, everytime you enter Macro when you are signing, you just tap the item you want to insert, and the text will send to the document instantly.

Moreover, you can tap **MANUAL SERVER (REGISTER INC.** and tap the blank area to launch the keypad to type, and then tap [Send] to send out the texts to the document on PC immediately. Tap  $\overline{m}$  to erase all the texts in the typing area, or tap  $\overline{m}$ and enter the item name to save them if you will use them someday.

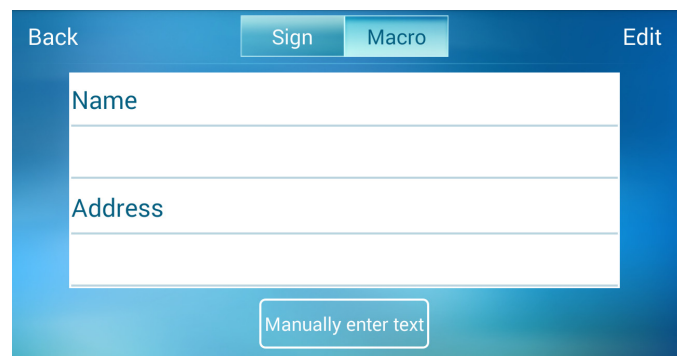

If you are using FoneSign with the Adobe PDF software, please click [Sign] on the Adobe PDF software, and click [Add text] item, and then move the mouse cursor to the place where you are going to add the text macro, then you can click the text macro on the phone to send out.

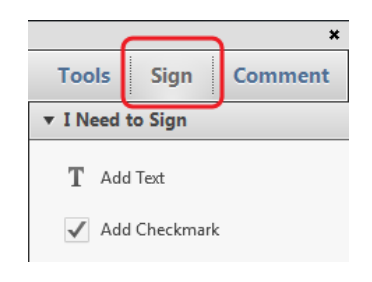

### **Digitized documents and sign**

FoneSign also provides a function for you to take picture and sign on it, just tap  $\circled{6}$  to start the camera, and capture the document you want to sign, and then you can tap  $\mathbb{R}$  to enhance the image or tap to  $\Box$  crop, and you can also rotate the image; tap  $\Box$  to abort if you want to shoot again, tap  $\Box$  to capture another photo.

After Tapping [Finish], the app will list [Dropbox], [Google Drive] and [Sina Vdisk] for you to choose, it will ask you to log in when first time using. After logging in, the document you captured will be sent to PC via the cloud storage and open in PDF software automatically for you to sign.

When the document have been sent to the PC, the app on the phone will auto enter the signing page, at this time you can start to sign and insert the signature or the wording macro into the document.

*Note: You need Adobe v11.0.8 or above version, or Foxit v6.0 or above version PDF document software installed in the PC to open the document you captured and sign.*

## **V. Software Settings**

### ◎ **Android / iPhone**

Tap the button  $\mathbb{X}$  to open the menu.

**Bluetooth information:** Tap it to forget the paired device for connecting new device.

**Share link of cloud storage setting:** Tap to select which cloud storage you want to use, and it will ask you to log in when first time using.

### ◎ **PC**

Click the FoneSign icon on the taskbar, and choose [Settings] to enter, here you can choose the display language of software and whether to launch the software when detecting USB Bluetooth receiver. Check [Fit the cell] to send the signature which will fit the size of the table where the mouse cursor is.

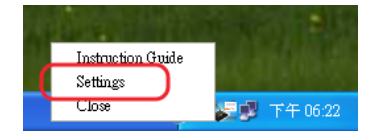

# Penpower FoneSign User Manual

Release: April, 2015

Version: v1